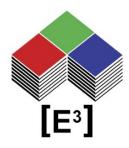

# WIZnet Virtual Serial Port for Serial-to-Ethernet enabled CPnnnn Control Panels

# TABLE OF CONTENTS

| Ethernet Interface enabled Control Panels |   |
|-------------------------------------------|---|
| Driver and Software Download              | 3 |
| Configuration of Virtual Serial Port      | 3 |
| Ordering Information                      | 7 |
| Change History                            |   |
| Notices                                   | 8 |
| Copyright Notice                          | 8 |
| Technical Notice                          | 8 |
| Warranty Disclaimer                       | 8 |
| Ordering Information                      | 8 |
| Change History                            | 9 |
|                                           |   |

# ETHERNET INTERFACE ENABLED CONTROL PANELS

The CPnnnn-SUE control panels from [E<sup>3</sup>] use the WIZNET WIZ550SR virtual serial port module for Ethernet interface to the CC0064 controller and CP panel.

This document provides a description for the download of the required drivers and software, registration of the MAC address, and installation and configuration of the Virtual Serial Port on a CP1201 panel.

Other CP panels use the same procedure.

For more detailed information, please visit the WIZNET website at <u>www.wiznet.io</u> and our website at <u>www.e3-keys.com</u>.

## DRIVER AND SOFTWARE DOWNLOAD

Before you can use the Ethernet interface enabled CP panel you need to download and install the required drivers and software from WIZNET.

WIZnet Configuration Tool (JAR) WIZnet WIZ VSP Program (ZIP)

## CONFIGURATION OF VIRTUAL SERIAL PORT

1. To start using the Ethernet interface of the CP1201 control panel, connect the panel to your network via an RJ45 cable and connect the power supply to the CP1201.

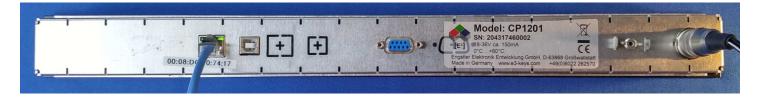

2. All LCD switches will turn to red background color and display the [E<sup>3</sup>] logo.

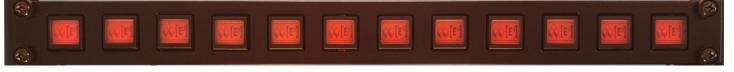

#### 3. Run WIZnet\_Configuration\_Tool.jar

If necessary install the latest version of JAVA SE runtime environment here.

| List of Modules                                         | Network Setting                                                                                                    | Serial Setting                                                                                                    | Options Setting                                                                                          |
|---------------------------------------------------------|----------------------------------------------------------------------------------------------------|----------------------------------------------------------------------------------------------------|----------------------------------------------------------------------------------------------------|
| Search Method<br>Broadcast<br>IP Address<br>MAC Address | IP IP IP IP Gateway Gateway Subnet Host IP Port Local Port Cocal Port TCP Client TCP Client TCP Server TCP Mixed UDP Timer Inactivity Seconds Reconnection ms | USART Baud Rate 300 Data Bits 7 Parity None Stop Bits 1 Flow None AT Command Enable Trigger Code (in HEX) Packing Conditions Time(ms) Size(byte) Char (in HEX) Length 0 Append 0 V | Module Name Password Setting Password Connection Password DHCP Use DHCP DNS Use DNS DNS Server IP Domain |
| ſ                                                       | Firmware Version Search Setting F/W Uploadin                                                                                                    | Network Status                                                                                                    | Exit                                                                                                    |

#### 4. Click Search

| List of Modules   | Network Setting           | Serial Setting          | Options Setting     |
|-------------------|---------------------------|-------------------------|---------------------|
|                   | IP                        | USART                   | Module Name         |
| Wiznet            | IP 192.168.2.95           | Baud Rate 115200        | CP1201-170901       |
| 00:08:DC:50:74:22 | Gateway 192.168.2.1       | Baud Rate 115200        |                     |
| $\sim$            | Subnet 255.255.255.0      | DataBits 8              | Password            |
|                   |                           | Varity None 💌           | Setting Password    |
|                   | Rest IP 192.168.77.101    |                         |                     |
|                   | Port                      | Stop Bits 1             | Connection Password |
|                   | Local Port 5000           | Flow None -             | WIZnet              |
|                   | Remote Port 5000          | AT Command              | DHGP                |
|                   | Working Mode              | ✓ Enable                | Use DHCP            |
|                   | O TCP Client              | Trigger Code (in HEX)   | DNS                 |
|                   | TCP Server                | 2B 2B 2B                | Use DNS             |
|                   | TCP Mixed                 | Packing Conditions      | DNS Server IP       |
|                   |                           | Time(ms) 0              | 192.168.2.2         |
|                   | O UDP                     | Size(byte) 0            | Domain              |
|                   | Timer                     | Char (in HEX)           |                     |
| Search Method     | Inactivity                |                         |                     |
| Broadcast         | 0 Seconds                 | Length 0                |                     |
|                   | Reconnection              | 2D 2D 2D 2D             |                     |
| O IP Address      | 1000 ms                   | Append 0                |                     |
| O MAC Address     |                           |                         |                     |
|                   |                           |                         |                     |
|                   |                           |                         |                     |
|                   | Firmware Version          | Network Status          |                     |
|                   | 1.0.0                     | Disconnected            |                     |
|                   |                           |                         |                     |
|                   | Search Setting F/W Upload | ing Reset Factory Reset | Exit                |

The WIZnet configuration tool will search your network for a WIZnet module with the registered MAC address.

| <b>Configuration</b> | Example           | Your settings |
|----------------------|-------------------|---------------|
| MAC Address:         | 00:08:DC:50:74:22 |               |
| IP Settings:         |                   |               |
| <u>I</u> P Address:  | 192.168.2.95      |               |
| Gateway:             | 192.168.2.1       |               |
| Subnet:              | 255.255.255.0     |               |
| Host IP:             | 192.1168.77.101   |               |
| Serial Settings:     |                   |               |
| Baud Rate:           | 115200            | <u>115200</u> |
| Data Bits:           | 8                 | 8             |
| Parity:              | None              | None          |
| Stop Bits:           | 1                 | 1             |
| Flow:                | None              | None          |
| Module Name:         | CP1201-170901     |               |
| Password:            |                   |               |
| Settings:            | WIZnet            |               |
| Connection           | WIZnet            |               |

The default settings for a CP1201 panels are shown in the example above. Please write down the corresponding settings of your device for your records. If you wish to use a static IP addresses, DNS server, different passwords for settings and connections, please refer to the WiZ550SR Programmers Guide for more details.

5. Download the WIZVSP program <u>here</u> after you provided the registration information and MAC addess. You will be able to download the **WIZVSP\_v180\_R1.ZIP** file.

You will received an e-mail from the WIZNET Support Team with your serial key, which is required for the next step.

 Run Setup.exe for the WIZVSP\_v180\_R1 virtual seral port installation and follow the installation instructions.

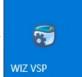

7. Start the WIZ VSP program by double-clicking on the WIZ VSP icon.

| 🛞 WIZ VSP Ver1.8.0                                                                                                    | ↔ - □ ×                                                                                                    |
|----------------------------------------------------------------------------------------------------|----------------------------------------------------------------------------------------------------|
| 🤌 Edit 🔞 Delete 👩 Delet                                                                                                    | e all 🔞 Help 🔞 Exit                                                                                                    |
| Serial to Ethernet Server     COM3 [Client]     Port status: Created     Connected to 0 from 1     Im 192.168.2.95:5000 - Dis     Protocol: RAW     Encryption: Disabled     Authorization: Disabled     Sent: 0 Bytes     Received: 0 Bytes | <ul> <li>Create Connection</li> <li>Edit Connection</li> <li>Com3 [Client]</li> <li>Create connection</li> <li>Type Connection prefs Signal lines Proxy / Security</li> <li>Select connection type you want to create</li> <li>Share serial port for incoming connection (Server)</li> <li>Connect serial port to remote host (Client)</li> <li>Share serial port using UDP</li> <li>Select port type you want to create</li> <li>Select Serial Port</li> <li>COM3</li> <li>Create as virtual serial port</li> <li>Select Serial Port</li> <li>COM3</li> <li>Create as virtual serial port</li> <li>Strict baudrate emulation</li> <li>Remote IP/Host name:</li> <li>192.168.2.95</li> <li>5000</li> <li>Add</li> <li>Use a different port to receive data:</li> <li>Soo1</li> <li>IP address</li> <li>Port</li> <li>IV MOTE: If you choose 2 and more IP's TELNET protocol will be unavailable!</li> <li>Load list</li> <li>Save list</li> </ul> |
|                                                                                                    |                                                                                                    |

8. Under the Create Connection tab, select **Connect serial port to remote host (Client)**, select a free **COM** port and enter the **IP address** assigned to your CP panel (see above)

Click Add and Create connection

NOTE: You must transmit the Connection Password within 5000 msec (see above; default WIZnet) to establish the virtual serial port. Otherwise WIZ VSP will disconnect and try to restart the connection. This will be done automatically if you start the **CPControl** program within 5 seconds of creating the VSP connection (see CPControl manual).

The virtual COM port status is shown in the left pane.

The WIZ virtual serial port is ready to use.

# Notices

#### **Copyright Notice**

© 2018-2022 Copyright [E<sup>3</sup>] Engstler Elektronik Entwicklung GmbH. All rights reserved.

[E<sup>3</sup>], The Third Evolution<sup>M</sup> and Legacy Mode<sup>M</sup> are trademarks of [E<sup>3</sup>]. The Keys to Intelligence<sup>M</sup> is a trademark of I/O Universal Technologies, Inc. used with permission. All other trademarks are property of their respective owners.

No part of this publication may be copied, photocopied, reproduced, translated or reduced to any electronic medium or machine-readable form without the expressed written consent of [E<sup>3</sup>] Engstler Elektronik Entwicklung GmbH.

#### **Technical Notice**

This datasheet is intended for technically qualified personnel trained in the field of electronics.

The knowledge of electronics and the technically correct implementation of the content of this datasheet are required for problem free installation, implementation and safe operation of the described product. Only qualified personnel have the required knowhow to implement the specifications given in this data sheet.

For clarity, not all details regarding the product or its implementation, installation, operation, or maintenance have been included. Should you require additional information or further assistance, please contact your local [E<sup>3</sup>] distributor or [E<sup>3</sup>] Engstler Elektronik Entwicklung GmbH at <u>techsupport@e3-keys.com</u>. You may also visit our website at <u>www.e3-keys.com</u>.

#### **Warranty Disclaimer**

[E<sup>3</sup>] ENGSTLER ELEKTRONIK ENTWICKLUNG GMBH grants no warranty with respect to this data sheet, neither explicit nor implied, and it is not liable for direct or indirect damages. Some states do not grant the exclusion of incidental or consequential damages and, therefore, this statement may not be valid in such cases.

This data sheet has been produced with all due care. However, since errors cannot be excluded, [E<sup>3</sup>] Engstler Elektronik Entwicklung GmbH does not grant any warranty or accept any legal responsibility or liability in any form for erroneous statements herein.

## **O**RDERING **I**NFORMATION

| Part Number | Description                                                                      |
|-------------|----------------------------------------------------------------------------------|
| CPnnnn-SUE  | Control panels with RS232, USB and Ethernet interfaces                           |
| Sx6432-B    | Sx6432 pushbutton keyswitch with 64x24 pixel display<br>Black housing (RAL 9005) |

### CHANGE HISTORY

| Version | Date     | Comments                 |
|---------|----------|--------------------------|
| 0.1     | 09/13/17 | Initial draft document   |
| 0.2     | 11/28/17 | Draft revisions          |
| 1.0     | 12/11/17 | Release version          |
| 1.1     | 02/27/18 | Layout correction        |
| 1.2     | 07/15/20 | New Formatting           |
| 2.0     | 06/16/22 | Updated release document |

[E<sup>3</sup>] Engstler Elektronik Entwicklung GmbH Industriering 7 • 63868 Grosswallstadt • Germany WWW.E3-KEYS.COM